## **总流程概括**

一、**新建帐**

1、点击登录系统管理——点击系统下拉菜单注册——弹出系统管理员登录对话框( 管理员Admin,密码为空)——确定;

2、点击系统管理账套下拉菜单——建立——输入账套号 ——设置账套名称—— 设置账套径——设置会计期间——点击下一步——输入单位信息——核算类型— ————————————————————<br>——点击下一步———基础信息——科目编码设置长度。

3、点击权限——操作员——增加操作员并设置密码

4、点击权限——设置帐套操作员的权限

5、修改账套:以账套主管的身份注册,并选择相应的账套后——点击系统管理菜 单下的修改——修改账套信息

6、引入输出账套:系统管理下——引入、输出文件前缀名UfErpAct(引入时要账套 号不能相同,以免覆盖账套)

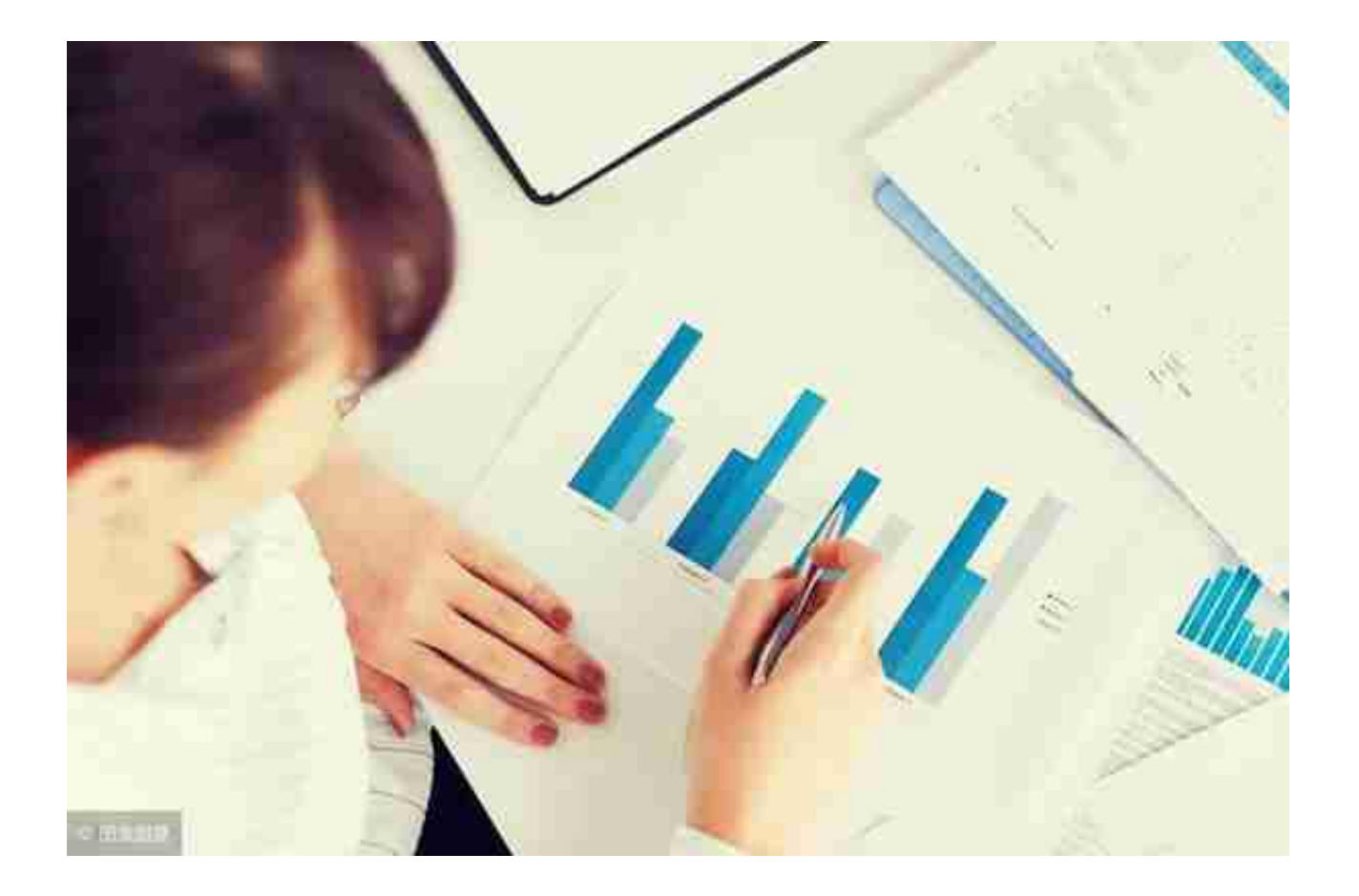

- **三、UFO报表设置**
- 1、**报表处理**
- :启动UFO创建空白报表——格式菜单下——报表模板——数据——关键字设置 、录入(左下角有格式和数据切换)——编辑菜单——追加表页
- 2、**报表公式设计**
- :格式状态下(若数据状态下求和则不能生成公式)——自动求和选定向左向右求和
- 3、**舍位平衡公式**
- :数据——编辑公式——舍位公式——舍位平衡公式对话框(舍位位数为1,区域中 的数据除10;为2则除100。——舍位计算时——数据——舍位平衡
- 4、**查看报表公式**
- :数据——公式列表框——导入(可导入其他文件中的报表公式——导出可将当先 前选中的公式TXT文件或批命令文件(\*.SHL)
- 5、**报表审核**:数据——审核

## 6、**表页管理**

:增加表页——编辑——插入——表页;追加表页:编辑——追加——表页;删除表 页:编辑——删除——表页;表页顺序:数据——排序——表页;表页交换:编辑— —交换——表页;查找表页:编辑——查找

## **四、固定资产设置**

## 1、**固定资产设置**

:点击固定资产图标——设置初始化资料——基础设置——(资产类别设置、部门 设置、部门对应科目设置、增减方式设置、使用状况设置、折旧方法设置、卡片项 目设置、卡片样式设置、原始卡片录入——输入固定资产情况,日期格式采用年— 月—日)——修改固定资产卡片——卡片管理下——双击记录行——单击修改

2、**卡片**:固定资产增加、减少 计提折旧——处理——计提本月折旧 处理——对 帐、批量制单(若在选项下没有勾选选项下的业务发生后立即制单、月末结账 账表管理——分析表——统计表——账簿——折旧表

**五、打印设置**

总账——凭证——凭证打印——打印设置——专用设置——左250 右43 上299 下200 字体100 间距290 勾选打印凭证分割线

铛铛铛~今天的重头戏来了,用友软件总账的操作流程豆哥给大家整理完毕。快来 看看吧~